# MY DRILL STORE HELP DOCUMENTATION

Congratulations on your enrollment in Boart Longyear's **My Drill Store**. At Boart Longyear, we are dedicated to making your shopping experience intuitive, quick, and successful. The following guides will assist you in answering many questions.

| Account Information        | 2  |
|----------------------------|----|
| Overview                   | 3  |
| Part Lookup                | 5  |
| Direct Item Entry          | 6  |
| Warehouse Availability     | 7  |
| Checkout Step-by-Step      | 8  |
| Wish Lists                 | 11 |
| Saved Carts                | 13 |
| Configuration Kits         | 14 |
| Frequently Asked Questions | 15 |

Find these documents online at: http://www.boartlongyear.com/mydrillstore-guides-help-documents/

A link to these help documents is located at the bottom of every page within My Drill Store.

# **ACCOUNT INFORMATION**

There are two areas in which you can retrieve your account information and order history: the **Orders** and **Profile** links on the top stripe.

Orders Profile

## ORDERS

To track your orders or view your account invoices and payments, click on **Orders** in the top stripe. The **Track Orders** screen will appear.

In this screen, you may search for previous orders and view the details by clicking on an order number. You may also check the Shipment Details by clicking the icon on the right column. Any shipping charges will be reflected here.

| Simple Search           |                               |                   |                   |                             |           |                                         |
|-------------------------|-------------------------------|-------------------|-------------------|-----------------------------|-----------|-----------------------------------------|
| Below is a list of yo   | ur orders. Click on the order | number to view th | he order details, |                             | A.        | Ivanced Search                          |
| View orde               | Brs ; Sold to your account    |                   |                   |                             |           |                                         |
| Orders created in       | the 7 days 🕒                  | 0v                |                   |                             |           |                                         |
| Orders betwe            |                               | and 📃             |                   |                             |           |                                         |
|                         | (Example: 31-DEC-1999)        |                   |                   |                             |           |                                         |
|                         |                               |                   |                   |                             |           |                                         |
| Search                  | By: Order Number              | Ð                 | is 📴              |                             | 00        |                                         |
| Results                 |                               |                   |                   |                             |           |                                         |
| Results                 | By: Order Number              | Order Date        | is 💽              | Order Status                | PO Number | Shipment Details                        |
| Results<br>Order Number |                               |                   |                   | Order Status<br>In Progress |           | Shipment Details                        |
|                         | Reference Number              | Order Date        | Booked Date       |                             | PO Number | 110000000000000000000000000000000000000 |

## PROFILE

The Profile section contains two subsections: User and Company.

### **USER TAB**

- Personal Information: This area allows you to change your information and password.
- Address Book: The user's address. NOTE: The addresses in the User section are not reflective of the main account's shipping or billing address.
- Accounts: If there are multiple users on the same account, you may manage them here.
- **Preferences**: In the **General** tab, choose your date format, email delivery language, or sign up for special offers. You may also choose a default shipping method for any future orders in the **Orders** tab.
- · Purchased Rigs: Detailed information regarding your purchased rigs.

### **COMPANY TAB**

- Company Information: General information about your organization.
- Address Book: Billing and shipping addresses available for the account.
   Note: If you need to add a new shipping or billing address, please contact your regional Customer Service Representative.

# OVERVIEW

**My Drill Store** is an easy-to-use online shopping platform for a multitude Boart Longyear related products. Below is an overview of the navigation.

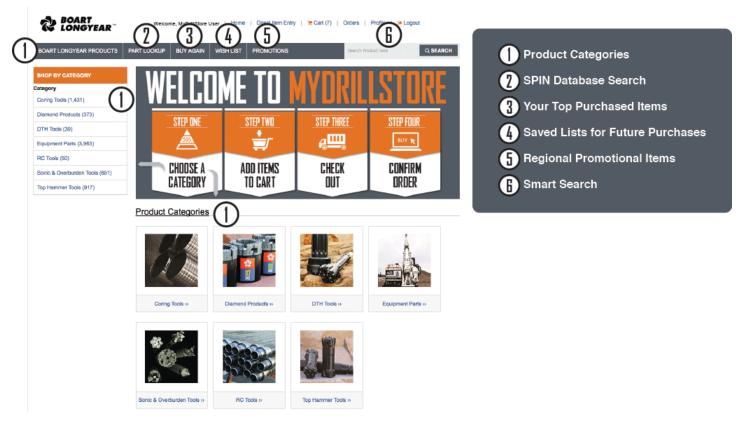

## TOP STRIPE

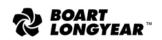

Welcome, MyDrillStore User | Home | Direct Item Entry | 📜 Cart (0) | Orders | Profile | 👄 Logout

- Home: Guides you to the front page of My Drill Store.
- **Direct Item Entry**: Use this form to manually enter part numbers to order. If you have customized Customer Part Numbers, you may enter them here.
- **Cart**: View the current items in your order.
- Orders: Easily view and search your submitted orders.
- **Profile**: Your personal information, address book, accounts, preferences, and purchased rigs are kept in your profile under the User link, as well as your Company Information.
- Logout: Logs the current user out of My Drill Store.

## MAIN MENU

BOART LONGYEAR PRODUCTS PART LOOKUP

WISH LIST PROMOTIONS

with Preduct Netle

Q SEARCH

- Boart Longyear Products: An expanded view of the seven main categories in the store. Easily navigate to any of the sub-categories.
- Part Lookup: Opens a new browser window to allow you to log into SPIN—our Service and Parts Information Network.
- Buy Again: The top 20 items ordered from your account are listed here for easy reordering.

BUY AGAIN

- Wish List: Create multiple wish lists to save for future orders.
- **Promotions**: Promotions that are applicable to your region.
- **Product Search**: The Product Search Box has *smart search* capabilities, which means you can type in the first 3 letters or numbers for what you're searching for and it will bring up the top three options in each category containing a match.

| Search Product here | Q SEARCH |
|---------------------|----------|
|                     |          |

As you begin to type, the smart search capability will begin to auto-fill the results that fit your search.

|     | bit                        | Q SEARCH |
|-----|----------------------------|----------|
|     | Search Suggestions:        |          |
|     | Subcategory                |          |
| 1   | Bits (434)                 |          |
|     | Product Type               |          |
|     | Overburden Bits (156)      |          |
| -   | Impregnated Bits -NQ (103) |          |
|     | Impregnated Bits - HQ (93) |          |
| 1   | Product Description        |          |
| -   | BIT BTN THD 045 R32 BF5/2  | H (4)    |
|     | BIT BTN THD 064 R32 BF6/3  | H (4)    |
|     | BIT BTN THD 035 R25 BF5/2  | H (3)    |
| 100 |                            |          |

As you continue to type, the more refined your search results become.

|   | overburden bit        | Q SEARCH |
|---|-----------------------|----------|
|   | Search Suggestions:   |          |
|   | Product Type          |          |
| 1 | Overburden Bits (156) |          |

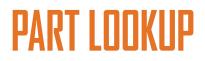

PART LOOKUP

Clicking on the **Part Lookup** main menu item will open a new window to the Boart Longyear website. Our **Service and Parts Information Network (SPIN)** is a database we make available to our customers to access our parts, products, and detailed information including part names, part numbers, and technical drawings.

Login and browse or search the library to access part drawings, part information, and even create a list you can use to order the parts you need.

If you already have a SPIN login, click **Access SPIN** on the bottom of the **Genuine Parts** page. If you do not currently have a login, you may request registration by clicking **Request access** on the bottom of the page.

SPIN Registration

SPIN Login

Need to register to receive a login? Request access here.

Already have a login? Access SPIN here.

Upon logging in the first time, you will be asked to change your password.

#### To change your password in SPIN:

- · Click **Preferences** located in the upper right corner of the application screen opening a new window.
- Click into field below Update Password and enter the password provided. Upon entering the temporary password, a New Password field will appear. Enter your new password and confirm the password. Click Save. NOTE: If the Save button does not activate, click back into the second new password field, backspace once and then re-key the last character. This should activate the Save button.
   You are ready to use SPIN.

5

# **DIRECT ITEM ENTRY**

### **Direct Item Entry**

| ⊗т    | Tip: To automatically add the UOM and Description for the part numbers you entered, select the item(s) and click the "Fill Details" button |                      |                       |     |          |           |  |
|-------|----------------------------------------------------------------------------------------------------|----------------------|-----------------------|-----|----------|-----------|--|
| Sele  | Select Item(s) and Delete Fill Details Add to Cart                                                                                         |                      |                       |     |          |           |  |
| Selec | t All   Sel                                                                                                    | ect None             |                       |     |          |           |  |
|       | Select                                                                                                    | Customer Part Number | Inventory Part Number | UOM | Quantity | Item Name |  |
| 1     |                                                                                                    |                      |                       |     | 1        |           |  |
| 2     |                                                                                                    |                      |                       |     | 1        |           |  |
|       |                                                                                                    | r                    | i                     |     | ·        |           |  |

## **DIRECT ITEM ENTRY: MANUAL ENTRY**

Use the **Direct Item Entry** form to manually enter part numbers to order. If you have customized Customer Part Numbers, you may enter them here as well.

Once you have entered the part numbers, select the items by checking the boxes in the **Select** column on the left and click on the **Fill Details** button. Ensure the **Item Name** is correct once the form is populated, and click **Add to Cart**.

## **DIRECT ITEM ENTRY: SPREADSHEET ENTRY**

You may also upload a spreadsheet in .csv (comma separated value) format. There is a specific layout in order to successfully upload your item list. The heading of each column in your .csv should be as follows:

#### INV\_NUM I UOM I QTY

NOTE: Every field must contain information. There cannot be any blank fields.

The **INV\_NUM** field is the part number, The **UOM** (Unit of Measurement) field should always be populated with "**EA**", and **QTY** is the quantity of the part you wish to purchase. When saving, ensure the file remains in a .csv format.

In the Direct Item Entry page, click the Upload button. Upload

Click the Choose File button, and select the desired .csv file. Click Apply.

If the .csv file is properly formatted, the Direct Item Entry form will automatically populate with the details of the uploaded items.

|   |   | Select | Customer Part Number | Inventory Part Number | UOM  | Quantity | Item Name                 |
|---|---|--------|----------------------|-----------------------|------|----------|---------------------------|
| 1 |   |        |                      | 5001972               | Each | 1        | THERMOSTAT, QSB6.7 TIER 3 |
| 2 | 2 |        |                      | 5001973               | Each | 1        | TENSIONER, BELT           |
| - | 2 |        |                      | 5001974               | Fach | 1        | INIECTOR                  |

On the left side of the form, select the items you wish to add to cart, and click the **Add to Cart** button. You may **Select All** in the link above the **Select** column.

# Good Practice: Always click the Fill Details button to be notified of any errors!

**NOTE:** After entering your part numbers either manually or via .csv file, click the **Select All** link, and then click the **Fill Details** button. If there are any part numbers that do not exist or are otherwise incorrect, a red **X** error will appear on the part.

| 3 | < | 5001974  |
|---|---|----------|
| 4 |   | 5001975  |
| 5 |   | 54354345 |
| 6 |   |          |

You will not be able to successfully add any items to the cart in this screen until all part numbers are correct. You may either change the erroneous part number or delete it, and click the Fill Details button to remove the error. When all errors have been corrected, you may successfully add your items to the cart.

# WAREHOUSE AVAILABILITY

When an item is added to the cart, My Drill Store checks for that item's availability dates in warehouses closest to your location. If the item in your cart is available to ship within 7 days from the order date, the date available will appear. If the **Availability** column shows **Check**, it means that item is further than 7 days from being available to ship to your location.

To find out when the item will be available, click on **Check** in the cart details window. The **Product Availability** window will appear.

To check a requested date, click on the calendar icon to the right of the **Requested Date** field, and choose your date. When the Requested Date has been updated, click on the **Go** button to learn if the item will be available on the date you requested. You may also contact your local customer service representative to learn more information about the item's availability.

If an item will become available during your requested time, you may apply it to your current order.

|        | Number : 100387<br>Description :VALVE, AQT | IK HARD SHUT-OFF                                     | uested Quantity 1      | Requested Date 13-Jun-2016 |
|--------|--------------------------------------------|------------------------------------------------------|------------------------|----------------------------|
|        | ī                                          | •                                                    |                        | Appy Rover                 |
| lelect | Warehouse                                  | Earliest Available Date                              | Availability Informati | an                         |
| 0      | 501 ZA Robertville DC                      | Please contact your<br>customer care service<br>rep. | Please contact your c  | stomer care service rep.   |

Click the radio button in the Select column to choose the warehouse you wish to ship your item from, and click Apply.

# **CHECKOUT STEP-BY-STEP**

Checking out your order involves three steps:

- 1. Shipping
- 2. Billing and Payment
- 3. Review and Place Order

## CART

When you are finished shopping, click on the **Cart** link on the top menu to review your cart details. On the **Cart Details** page, you may make quantity adjustments or delete items you do not wish to purchase.

### **CART DETAILS**

Besides beginning the checkout process of your order, there are more actions you may take on the **Cart Details** Page. You may update the quantity of an item, check warehouse availability in your region, or remove an item.

When you are finished with reviewing items in your cart, click CHECKOUT. You are now at the first step of the checkout process.

## **STEP 1: CHECKOUT: SHIPPING INFORMATION**

The Ship To information will automatically populate from the profile information entered in your company's profile.

Once you have verified your Ship To information, choose your shipping method. The options are **Air, Ocean, Ground**, or **Customer Pickup**. You may also add in any shipping or packing instructions as well as a request date for your order.

### SHIP TO MULTIPLE LOCATIONS

#### Ship To Multiple Locations

If you are shipping items in your cart to multiple locations, click the + next to Ship To Multiple Locations.

| Selec  | t Item(s) and  | Update Shipping Information  |      |          |                |                    |                    |                  |
|--------|----------------|------------------------------|------|----------|----------------|--------------------|--------------------|------------------|
| Select | All   Select 1 | None                         |      |          |                |                    |                    |                  |
| Select | Part Number    | Item Name                    | UOM  | Quantity | Split Quantity | Ship Te            | Shipping Method    | Shipping Details |
| 0      | 4055144        | BET AQTK 7UMX -R C16 STG2    | Each | 1        | 194            | Same as Cart Level | Same as Cart Level | 通                |
| (0);   | 25262          | SUB, HO R/B NW R/P           | Each | 1        | (24)           | Same as Cart Level | Same as Cart Level |                  |
| a.     | 40740          | SUB, HO R/B SOLID            | Each | 1        | 120            | Same as Cart Level | Same as Cart Level |                  |
|        | 3544156        | SUB. HRO R/B 2-3/8 REG API/P | Each | 1        | (84            | Same as Cart Level | Same as Cart Level | 91               |
|        | 25262          | SUB. HO R/B NW R/P           | Each | 1        | 84             | Same as Cart Level | Same as Cart Level | 198              |

Select the desired parts to ship to a different location, and click on Update Shipping Information.

| 5.5.2.2                  | Update Shipping Information     |                                                                                                    |  |  |  |  |
|--------------------------|---------------------------------|----------------------------------------------------------------------------------------------------|--|--|--|--|
| Select All   Select None |                                 |                                                                                                    |  |  |  |  |
| Part Number              | Item Name                       | UON                                                                                                    |  |  |  |  |
| 4055144                  | BIT AQTK 7UMX -R C16 STG2       | Each                                                                                                    |  |  |  |  |
| 25262                    | SUB, HO R/B NW R/P              | Each                                                                                                    |  |  |  |  |
| 40740                    | SUB, HQ R/B SOLID               | Each                                                                                                    |  |  |  |  |
|                          | Part Number<br>4055144<br>25262 | Part Number         Item Name           4055144         BIT AQTK 7UMX -R C16 STG2           25262         SUB, HQ R/B NW R/P |  |  |  |  |

A page with the items you selected will appear, along with **Ship To** and **Shipping Details** to fill out below. Click the **Default from:** drop-down, and **Cart Shipping Information**. From here you may click the **Change** button next to the **Ship To Address** and choose the address you wish to ship the selected items to. Once you have finished adding the next address, click **Select**. Choose a **Shipping Method**, and fill in any Shipping Details necessary, and click **Apply**.

You will be returned to the Shipping Information step of the Checkout process.

#### Click Next.

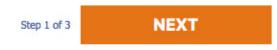

### **STEP 2: CHECKOUT: BILLING AND PAYMENT INFORMATION**

### BILL TO

In the **Bill To** field, the Bill To Customer, Bill To Contact, and Bill To Address field will be pre-populated with information from your company account. If your account has multiple Bill To addresses, click the **Select** button next to the Bill To Address. Choose from the list, or perform a search by Country and View by either Contact's Addresses or Customer's Addresses.

### PAYMENT

A PO Number is required to continue the checkout process. Enter your PO Number in the field.

### TERMS AND CONDITIONS

In order to continue the checkout process, you must click the check box affirming you have read and agreed to the **Boart** Longyear Terms and Conditions.

When you are finished reviewing your Billing and Payment information, click Next to review and place your order.

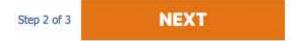

# **STEP 3: CHECKOUT: REVIEW AND PLACE ORDER**

In the last step of the checkout process, your full order is presented to review. You may click the Back button at any time to make changes, or you may update information on this page.

**NOTE**: While you can update the quantity of any item in your cart, you cannot remove them on this page. If you need to remove an item, click the Cart link on the top of the page and make your revisions. Then repeat steps 1-3 to checkout.

When you are satisfied with the information on your order, click Place Order. A confirmation page will appear with your order number. Please print this page and keep it for your records.

## Step 3 of 3 PLACE ORDER

Soon after the confirmation appears, you will receive a sales order acknowledgment to the email listed in your account. A Customer Service Representative assigned to your account will also receive and review an acknowledgment of your order.

**NOTE**: The Customer Service Representative may make possible changes to your order such as:

- Changing order quantity to correct bundle quantities (rods)
- Shipping method
- Add shipping charges

Your Customer Service Representative will contact you to confirm your order and any changes they have made.

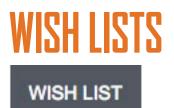

Wish Lists can be used to gather items for future orders that you are not yet ready to purchase. You may add items to a Wish List through Cart Details.

## **CREATING A WISH LIST**

Add items you want in your Wish List to the Cart.

Click on Cart on the top of the page. The Cart Details page will appear.

In the Actions menu, click on Save To List and click Go.

In the Save to Wish List window, you have three options:

- New List
- Replace an Existing List
- Add to an Existing List

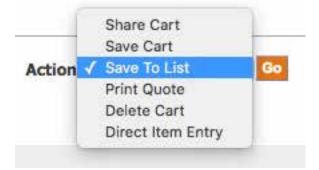

To create a new Wish List, select the radio button beside **New List**, and type a **List Name** and any comments regarding the list.

| * Indicates required field                  | Cancel Apply |
|---------------------------------------------|--------------|
| <ul> <li>New List</li> </ul>                |              |
| * List Name                                 |              |
| Comments                                    |              |
| Replace an Existing List August Job List    |              |
| ○ Add to an Existing List August Job List ♥ |              |
|                                             | Cancel Apply |

Click Apply.

# WISH LIST DETAILS

Click on the Wish List gray menu link on the top of the page.

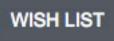

A summary of your Wish Lists will appear. Click on the List Name you wish to edit.

### Wish List

Click on a wish list name to view the details.

| List Name       | Comments | Created Date |
|-----------------|----------|--------------|
| August Job List |          | 09-JUN-2016  |
| June Job List   |          | 17-MAY-2016  |
| July Job List   |          | 16-MAY-2016  |

In the **Wish List Details** page, you may select the items you wish to add to cart, move items from the current list to a different list, delete items, update an item's quantity, or delete the entire list.

| Select Item            | (s) and                               |                                                         |                    |               |
|------------------------|---------------------------------------|---------------------------------------------------------|--------------------|---------------|
| ADD TO CART            |                                       | List Name: August Job List<br>Created Date: 09-JUN-2016 | UPDATE QUANTIT     |               |
| Add to List:<br>Delete | C C C C C C C C C C C C C C C C C C C |                                                         |                    | Delote        |
| 2018 0.09000 7         | Select None                           |                                                         |                    |               |
| 218 2.300 7            | Select None Part Number               | Item                                                    | UOM                | Quantity      |
| Select All             |                                       | Item<br>THERMOSTAT, QSB6.7 TIER 3                       | <b>UOM</b><br>Each | Quantity<br>1 |
| Select All  <br>Select | Part Number                           |                                                         |                    | Quantity<br>1 |

To add items to cart and begin the checkout process, check the boxes in the **Select** column prior to clicking the **Add to Cart** button. **Select All** and **Select None** options makes this operation simple if you have large lists.

**NOTE**: If there are already items in your cart, the Wish List items will be added to the current cart's list of items.

# **SAVED CARTS**

You may save a cart to share with other users in your account, or to purchase at a later date. Saved carts expire after 30 days.

# **SAVING A CART**

- In your Cart Details page, click on the Actions drop-down menu.
- Choose Save Cart and click Go.

Enter a Cart name and click **Apply**.

A confirmation window will appear. In this window you can review your cart details.

Click Continue Shopping.

## GETTING TO SAVED CARTS

- Click on the **Cart** link on the top of the page.
- In the small sub-menu that appears under the large gray menu, click Saved Carts.

| Saved Ca           |                         |              |                                    |  |
|--------------------|-------------------------|--------------|------------------------------------|--|
| D Indicates your   | current cart            |              |                                    |  |
| Click on a cart na | me to view the details. |              |                                    |  |
| Select a cart a    | ind                     |              | Chesteria Actions: Update Cart 📑 🐼 |  |
| Select             | Cart Name               | Created Date | Expiration Date                    |  |
| 0                  | June Saved Cart         | 15-JUN-2016  | 23-3uN-2016                        |  |

### SAVED CARTS ACTION MENU

- Update Cart: Use this option to update quantities or delete items.
- Share Cart: You may share your Saved Carts with other users within your account.
- **Duplicate Cart**: Duplicates the selected Saved Cart in the list. After you duplicate a cart, it becomes your current cart.
- Delete Cart: Deletes the selected cart in your Saved Cart list.

### **CHECKING OUT A SAVED CART**

Select the cart you wish to checkout, and click the Checkout button.

You will be taken to **Step 1** of the checkout process. For detailed information outlining the Checkout process, read the Checkout Step-by-Step document.

**NOTE**: If you have an item currently in your cart when you Checkout a Saved Cart, the item will be moved to a new Saved Cart titled Store Saved.

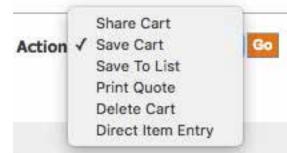

# **CONFIGURATION KITS**

A **configuration kit** is an item in My Drill Store that includes multiple components. In the kit, you must choose all available options before successfully checking out. An example of a configuration kit is the *LF230 Lower Mast Spares Kit*.

The Configuration window will automatically appear when you click Add to Cart for an item that is a kit.

|                          |                                                     |                |        |        | Simple   |
|--------------------------|-----------------------------------------------------|----------------|--------|--------|----------|
| New Default 🖸 Go         |                                                     |                |        |        |          |
| Expand All   Collapse Al |                                                     |                |        |        |          |
| 7                        |                                                     |                |        |        |          |
| ocus Name                | Description                                         | Input Required | Select | Status | Quantity |
| 3547257                  | KIT, LOWER MAST SPARES LF230 3546455                |                | 0      | -0     | 1.000    |
| 1541889                  | SEAL KIT, TELESCOPIC CYLINDER 3-STAGE DOUBLE ACTING |                |        | 5      |          |
| 3546115                  | SEAL KIT, HYDRAULIC CYLINDER                        |                |        |        |          |
| 43021                    | SEAL KIT, HYD CYLINDER                              |                |        | 5      |          |
| 3546617                  | WEAR STRIP, UPPER                                   |                |        |        |          |
| 3546618                  | WEAR STRIP, CENTER LF230 HEAD SLIDE ASM 3546318     |                |        | 10 II. |          |
| 3546619                  | WEAR STRIP, LOWER LF230 HEAD SLIDE ASM 3546318      |                |        |        |          |
| 3546631                  | BUSHING, 1°ID 1-1/4°00 1-1/2                        |                |        | 5      |          |
| 3545627                  | BUSHING, 1-1/4110 1-1/2 21LG                        |                |        | 0      |          |
| 3541120                  | WEAR STRIP, TOP MAST SLIDE                          |                | 0      | E      |          |
| 3541119                  | WEAR STRIP, BOTTOM MAST SLIDE                       |                |        | C      |          |
| 3540670                  | WEAR STRIPUPPER MAST SLIDE AS                       |                |        | 0      |          |
| 3540671                  | WEAR STRIPLOWER MAST SLIDE AS                       |                |        |        |          |
| 3540783                  | WEAR STRIP, UPPER MAST RAISING                      |                |        | - E    |          |
| 3540786                  | WEAR STRIP, LOWER MAST RAISING                      |                |        | E      |          |

Click Expand All on the top left to easily view all the options required for a successful configuration.

#### NOTE: All items must be selected in every kit within My Drill Store.

When you have chosen all the items in the kit, click **Preview Configuration**. If your configuration is correct, the message will read: **The configuration is complete**.

| lessages                                            |          |          |
|-----------------------------------------------------|----------|----------|
| The configuration is complete.                      |          |          |
| Configuration Summary                               |          |          |
|                                                     |          |          |
| Expand All   Colligne All                           |          |          |
| 6 · · · · · · · · · · · · · · · · · · ·             |          |          |
| Focus Item                                          | Name     | Quantity |
| KIT, LOWER MAST SPARES LF230 3546455                | 3547257  | 1        |
| SEAL KIT, TELESCOPIC CYLINDER 3-STAGE DOUBLE ACTING | 3541889  | 2        |
| SEAL KIT, HYDRAULIC CYLINDER                        | 3546115  | 2        |
| SEAL KIT, HYD CYLINDER                              | 43021    | 2        |
| WEAR STRIP, UPPER                                   | .3546617 | 2        |
| WEAR STRIP, CENTER LF230 HEAD SLIDE ASM 3546318     | 3546618  | 2        |
| WEAR STRIP, LOWER LF230 HEAD SLIDE ASM 3546318      | 3546619  | 2        |
| BUSHING, 1'10 1-1/4'00 1-1/2                        | 3546631  | 1        |
| BUSKING, 1-1/47ID 1-1/2 2°LG                        | 3546627  | 2        |
| WEAR STRUP, TOP MAST SLIDE                          | 3541120  | 2        |
| WEAR STRIP, BOTTOM MAST SLIDE                       | 3541119  | 2        |
| WEAR STRIPUPPER MAST SLIDE AS                       | 3540670  | 2        |
| WEAR STRIPLOWER MAST SLIDE AS                       | 3540671  | 2        |
| WEAR STRIP, UPPER MAST RAISING                      | 3540783  | 2        |
| WEAR STRIP, LOWER MAST RAISING                      | 3540786  | 3        |

Cancel Return to Configuration Finish

Click Finish.

After clicking Finish, you will be automatically redirected back to your cart. You may now checkout with the completed kit.

# FREQUENTLY ASKED QUESTIONS

#### How do I log in?

You may use your current iStore login and password to access your account.

#### How can I see my past orders, invoices, and shipments?

Click on the **Orders** link. Under the gray main menu bar, there are links to Track Orders, view Invoices, and see Payments. In **Track Orders**, you may click on **Shipment Details** on the far right of your search results to review an order's shipment details.

#### Can I get a printable quote?

In the **Cart Details** window, under the **Actions** drop-down menu, choose **Print Quote** and click **Go**. A PDF of your quote will automatically download to your computer.

#### How can I place an order?

See Checkout Step-by-Step

#### How can I upload an order with a spreadsheet? What file formats can I use?

On the top stripe, click Direct Item Entry. See Direct Item Entry

#### How do I search for items?

At the top right of every page is a **Search** text box. Begin typing your search of either item name or product number and it will autofill with suggestions after 3 characters. Click **Go**. For more information, see *Overview*.

#### If I don't want to search, can I order an item directly in the shopping cart?

See Direct Item Entry

#### Does my discounted price display in the store? How do I find my price?

Your discounted price will appear once you have added an item to the cart.

#### Why doesn't my price display on the search page?

Prices are only calculated once you have added an item to the cart.

### When the Availability of an item is "Check," why does the store ask me to check with my customer service representative?

A Customer Service Representative will be able to give you accurate information on when the item will be available, or change the location from where the item will be shipped from for a shorter lead time.

#### How do shipping costs get added to my order?

After you have submitted your order, depending on the method of shipping you have decided, your Customer Service Representive will add shipping costs and contact you to review your order.

#### How can I change information about myself (email address, passwords, etc.)?

See Account Information